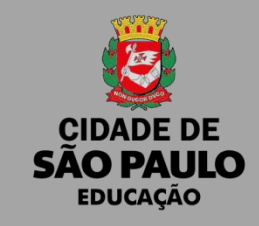

# **MANUAL PARA ENVIO** DA PRESTAÇÃO DE CONTAS PDDE E AÇÕES INTEGRADAS **VIA PROCESSO SEI!**

SME-DIACON / 2023

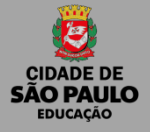

# O QUE É O SEI?

O **Sistema Eletrônico de Informações (SEI)**, desenvolvido pelo Tribunal Regional Federal da 4ª Região (TRF4), é uma plataforma que engloba um conjunto de módulos e funcionalidades que promovem a eficiência administrativa.

Trata-se também de um sistema de gestão de processos e documentos eletrônicos, com interface amigável e práticas inovadoras de trabalho, tendo como principais características a libertação do paradigma do papel como suporte físico para documentos institucionais e o compartilhamento do conhecimento com atualização e comunicação de novos eventos em tempo real.

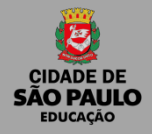

## PRINCIPAIS CARACTERÍSTICAS E FACILIDADES DO SEI

- Portabilidade: 100% Web e pode ser acessado por meio dos principais navegadores do mercado: Internet Explorer, Firefox e Google Chrome;
- Acesso Remoto: em razão da portabilidade já mencionada, pode ser acessado remotamente por diversos tipos de equipamentos, como microcomputadores, notebooks, tablets e smartphones de vários sistemas operacionais (Windows, Linux, IOS da Apple e Android do Google). Isto possibilita que os usuários trabalhem a distância;
- Acesso de usuários externos: gerencia o acesso de usuários externos aos expedientes administrativos que lhes digam respeito, permitindo que tomem conhecimento do teor do processo e, por exemplo, assinem remotamente contratos e outros tipos de documentos;
- Controle de nível de acesso: gerencia a criação e o trâmite de processos e documentos restritos e sigilosos, conferindo o acesso somente às unidades envolvidas ou a usuários específicos;

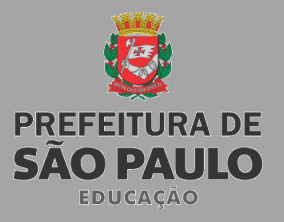

## PRINCIPAIS CARACTERÍSTICAS E FACILIDADES DO SEI

- Tramitação em múltiplas unidades: incorpora novo conceito de processo eletrônico, que rompe com a tradicional tramitação linear, inerente à limitação física do papel. Deste modo, várias unidades podem ser demandadas simultaneamente a tomar providências e manifestar-se no mesmo expediente administrativo, sempre que os atos sejam autônomos entre si;
- Funcionalidades específicas: controle de prazos, ouvidoria, estatísticas da unidade, tempo do processo, base de conhecimento, pesquisa em todo teor, acompanhamento especial, inspeção administrativa, modelos de documentos, textos padrão, sobrestamento de processos, assinatura em bloco, organização de processos em bloco, acesso externo, entre outros;
- Sistema intuitivo: estruturado com boa navegabilidade e usabilidade.

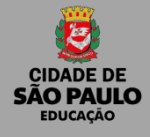

# **Árvore Processo SEI! Prestação de Contas PDDE.**

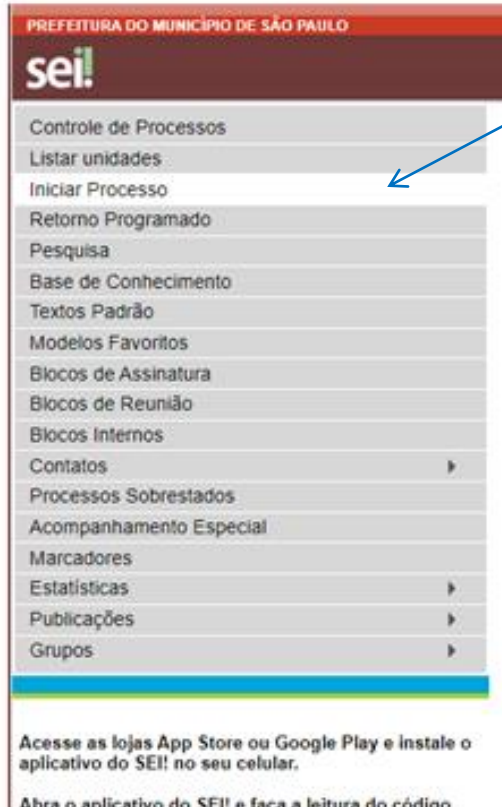

abaixo para sincronizá lo com sua conta.

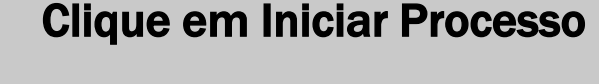

O processo só poderá ser iniciado e transmitido a partir de 01/01, devido a exigência do FNDE em ter anexado a prestação de contas o extrato bancário com saldo das contas corrente e aplicação em 31/12 do exercício da prestação de contas.

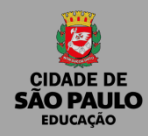

## Iniciando Processo

### **Escolha o tipo de processo:** Prestação de Contas de convênios e instrumentos

#### congêneres com órgãos públicos.

#### \*Gerar um processo por ação!

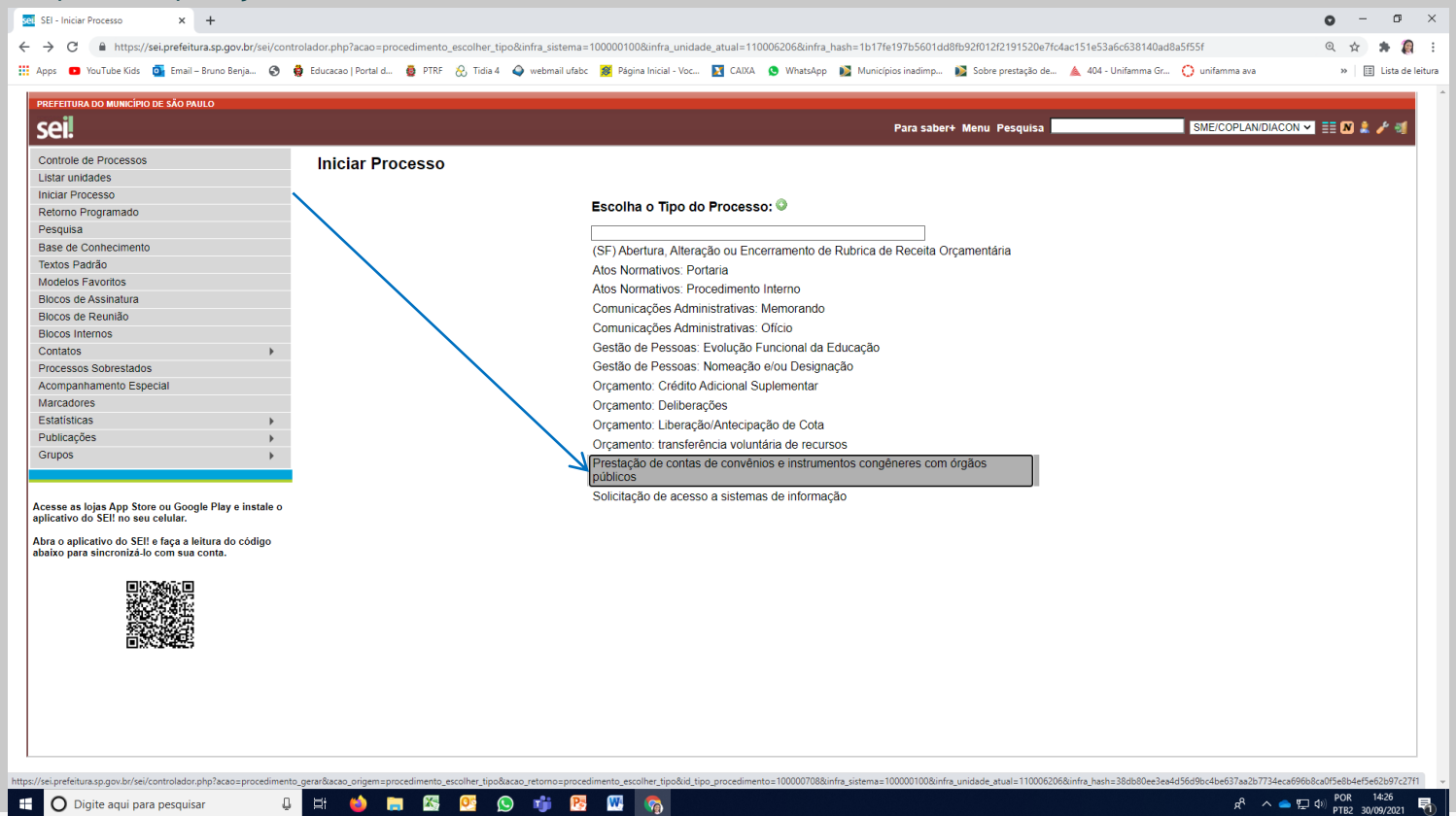

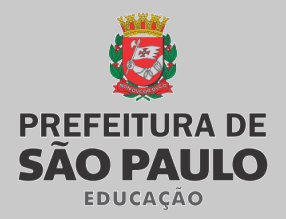

**1- Especificação:** Digitar no campo ( Prestação de Contas – PDDE XXX (ação do

programa) – DRE XX – XXXX (Exercício da execução os recursos)

**2** - **Interessados:** - DIVISÃO DE ADMINISTRAÇÃO E FINANÇAS - DIAF (da sua DRE) - DIVISÃO DE ACOMPANHAMENTO E PRESTAÇÃO DE

CONTAS(SME/COPLANDIACON)

**3** -**Tipo de Processo:** Público

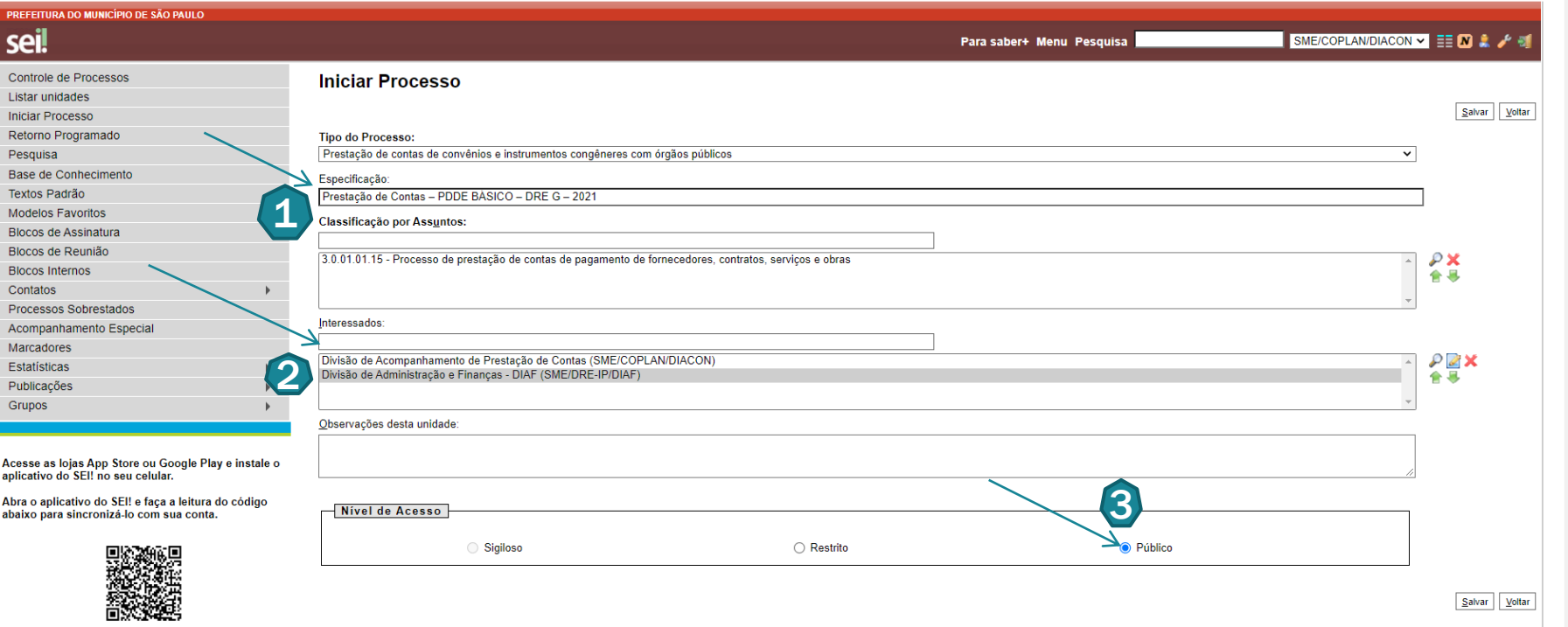

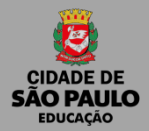

## CLICAR NO NÚMERO DE PROCESSO, EM SEGUIDA INCLUIR DOCUMENTO ( FOLHINHA EM BRANCO).

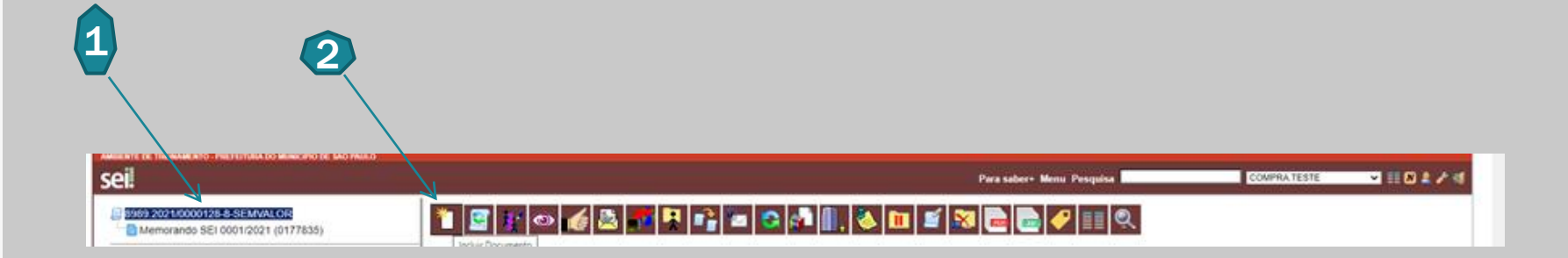

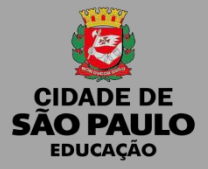

# GERAR DOCUMENTO

### **Escolha o tipo de documento:** Memorando SEI

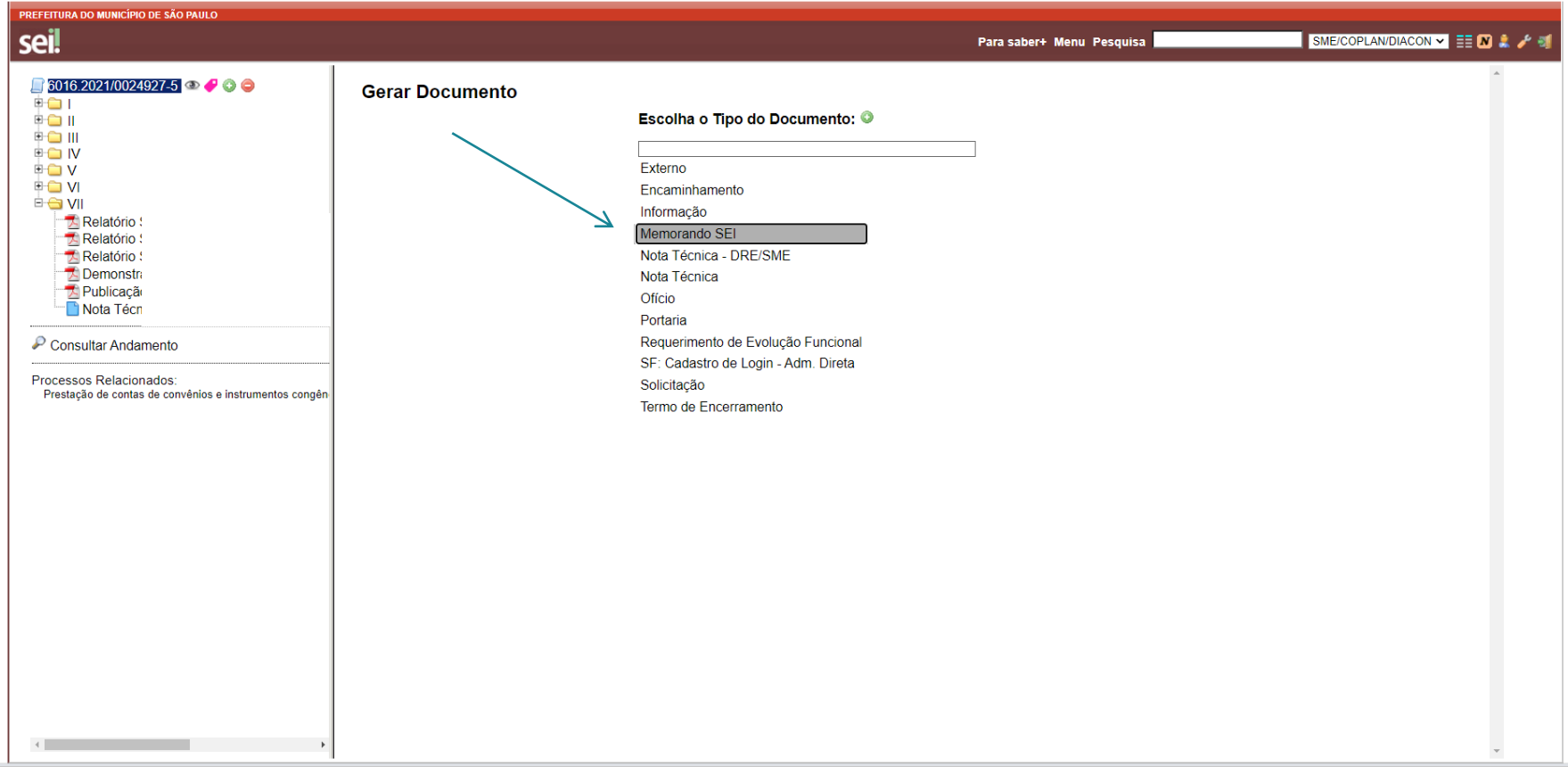

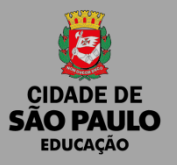

# MEMORANDO SEI!

**1 - Número do Memorando:** (Controle interno da DRE/Divisão Técnica)

- **2 - Nível de Acesso:** Público
- **3 – Confirmar Dados**

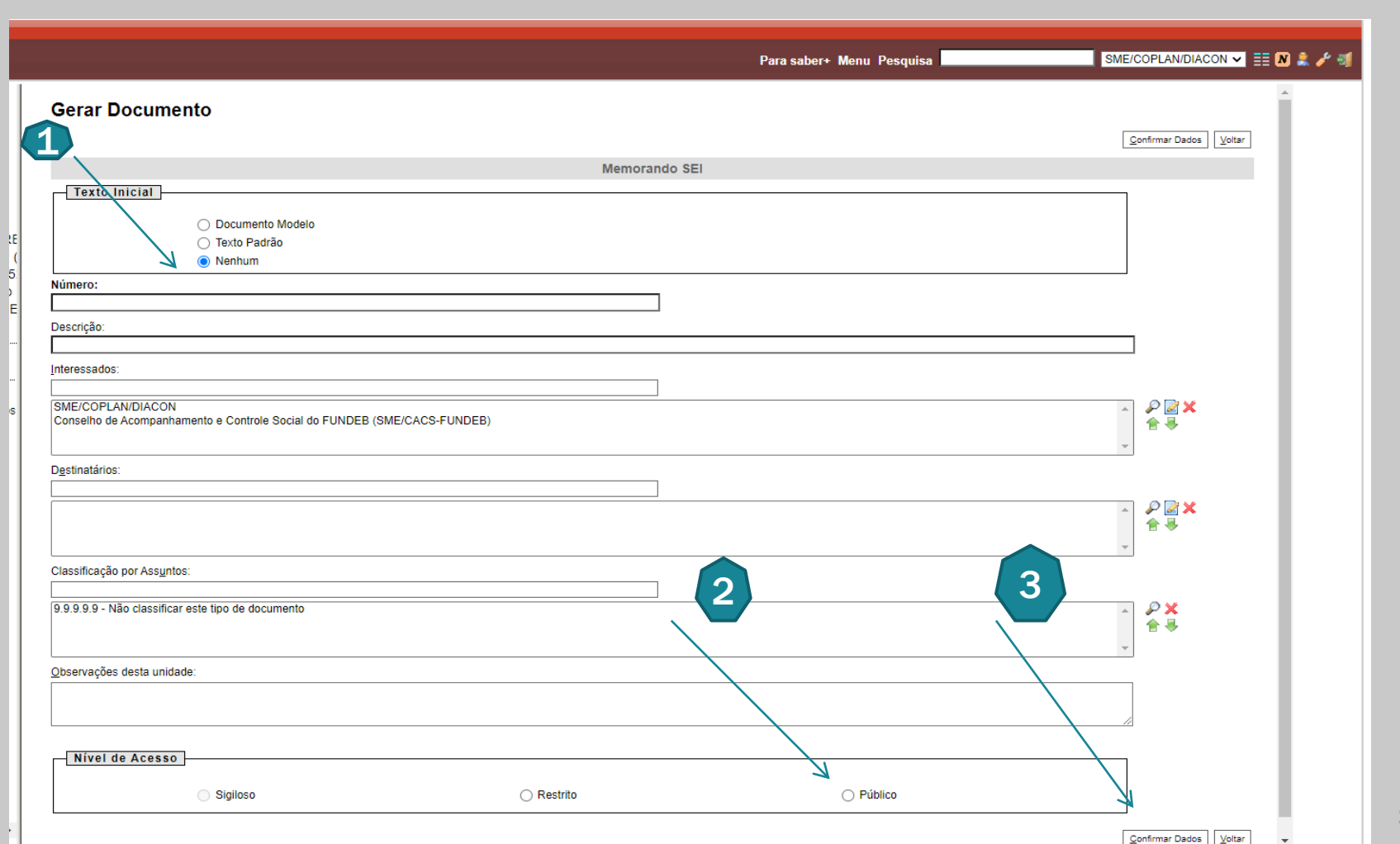

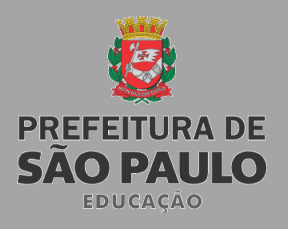

3

# **MEMORANDO SEI!**

Uma nova Janela do navegador irá abrir

**1 – Limpe o texto padrão**

**2- Digitar o texto do memorando, ou copiar de um modelo que você já tenha salvo em seu computador** 

**3- Clique em SALVAR ( Verifique se todas as informações e ortografia estão corretas)**

**4 -** \*Estando tudo certo, não se esquecer de assinar o memorando.

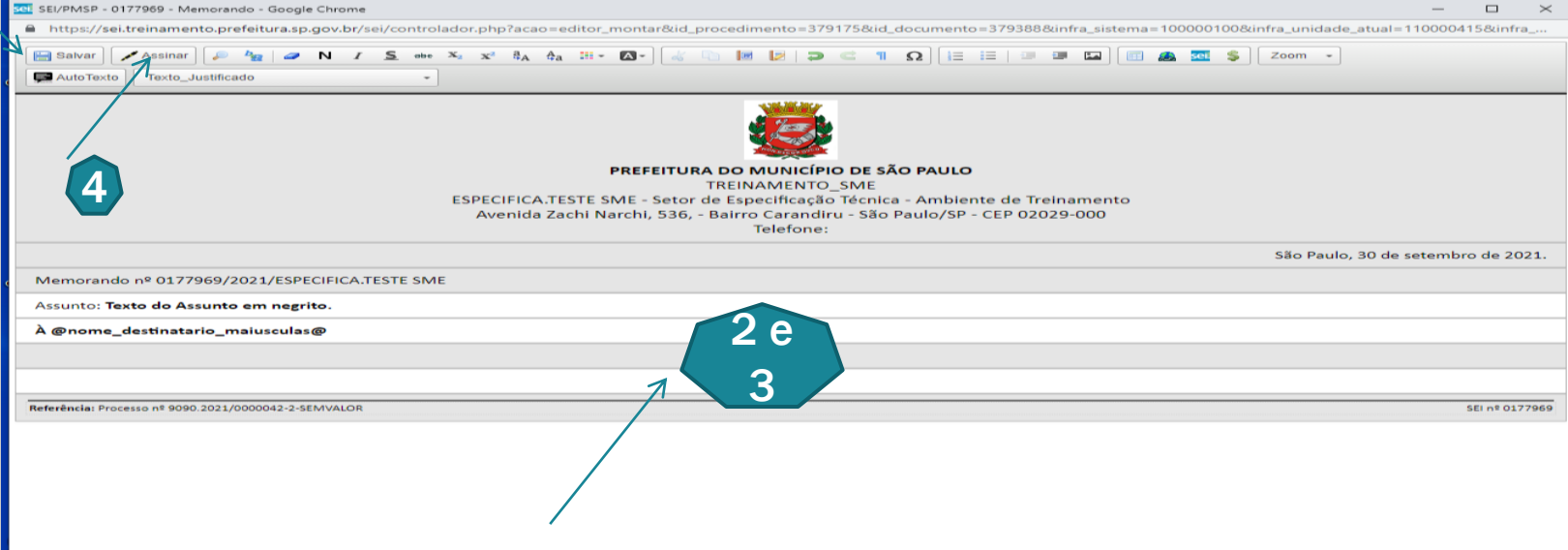

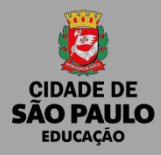

#### AGORA É A VEZ DE INSERIR EM PDF AS PRESTAÇÕES DE CONTAS DE CADA UNIDADE EDUCACIONAL, JÁ ANALISADAS E APROVADAS (UM ARQUIVO POR UNIDADE EDUCACIONAL)

#### **Na prestação de contas da unidade deve conter exatamente nesta ordem:**

- Nota técnica (formulário padrão para as escolas da SME/SP);
- Extratos bancários da conta específica, evidenciando a

movimentação de recursos em ordem cronológica (saldo inicial

01/01/2023 e saldo final 31/12/2023);

- Demonstrativo de execução da receita, da despesa e de pagamentos efetuados;
- Ofício encaminhando a prestação de contas e os anexos.
- Relação de bens adquiridos ou produzidos;
- Termo de doação;
- Conciliação bancária;
- Cópias das notas fiscais, em ordem cronológica seguidos de

seus respectivos comprovantes de pagamento; (Justificativas e Projetos, quando houver.)

- Consolidação de Pesquisa de Preços;
- Cópia da Ata da Reunião da APM determinando a prioridade dos gastos;
- Cópia da Ata da Reunião da APM da consolidação dos preços;
- Cópia da Ata da Reunião da APM de prestação de contas dos gastos efetuados, com parecer do Conselho Fiscal.
- Nos casos de repactuação, enviar o plano de repactuação.
- Declaração da DIRF, ECF e DCTF, ainda que isentos ou negativa.

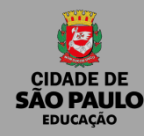

### **Clicar no número de processo, em seguida na folhinha em branco.**

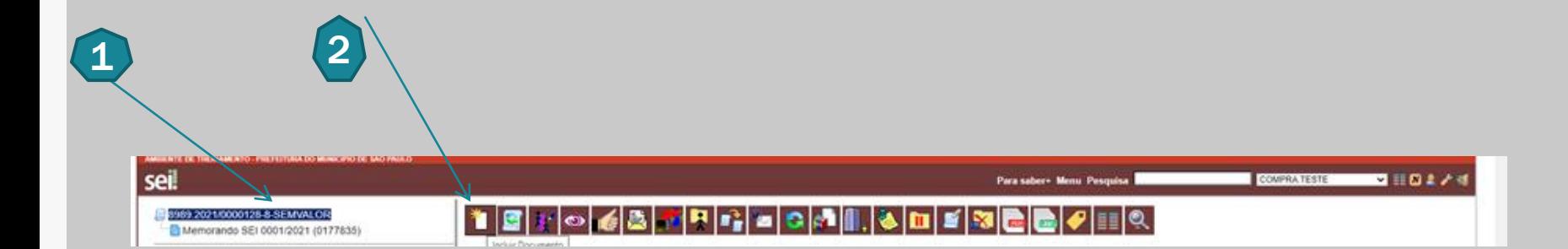

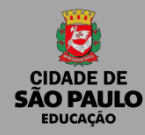

#### Escolha o tipo de documento: **Externo**

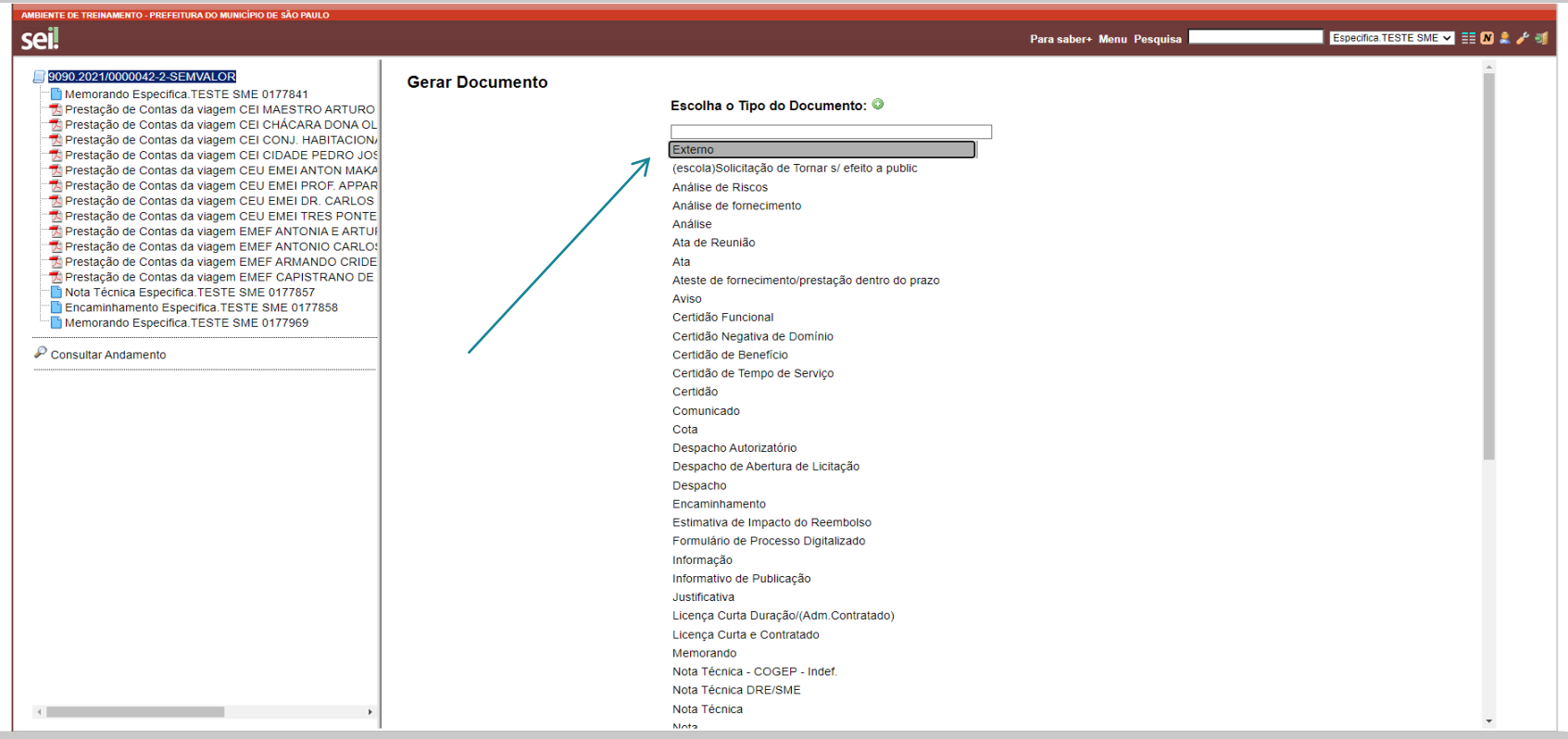

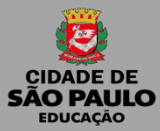

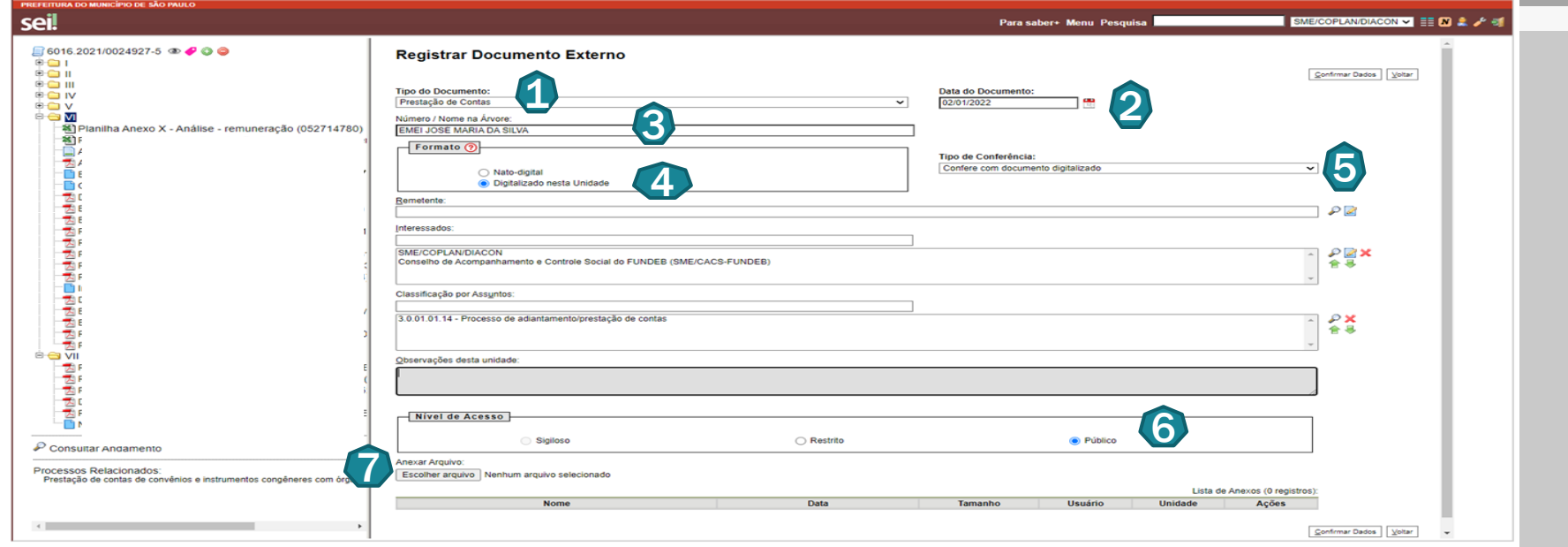

- 1 Tipo de Documento: Prestação de Contas
- Data do documento: (data em que o documento foi digitalizado)
- 3 Nome/número na árvore: Tipo de unidade e nome (EMEI xxxxx, EMEF xxxxx, CEI xxxxxx).
- Formato: Digitalizado nesta unidade
- Tipo de conferência: Confere com o documento digitalizado
- 6 Nível de Acesso: Público
- Anexar Arquivo: Clicar em anexar escolher o arquivo que já está digitalizado e salvo na máquina.

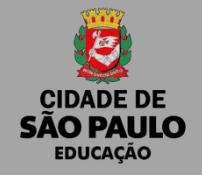

Após inserir todas as prestações de contas, analisadas e aprovadas:

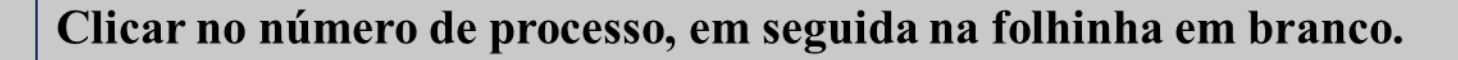

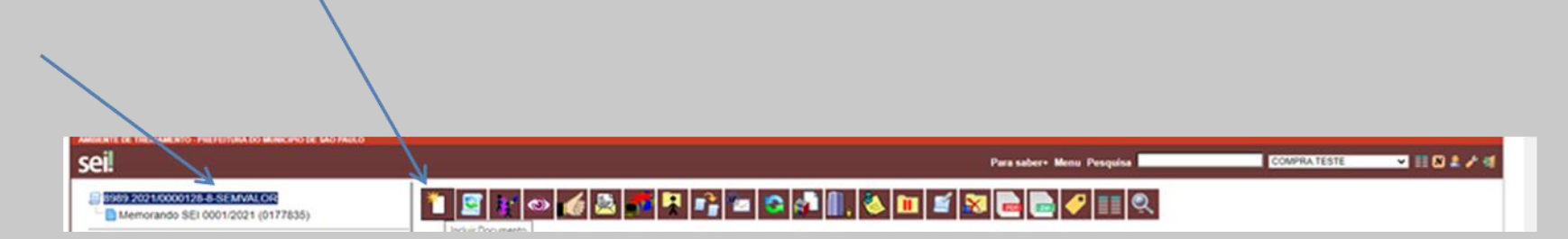

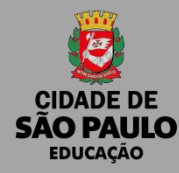

#### **Escolha o tipo de documento:** Nota Técnica

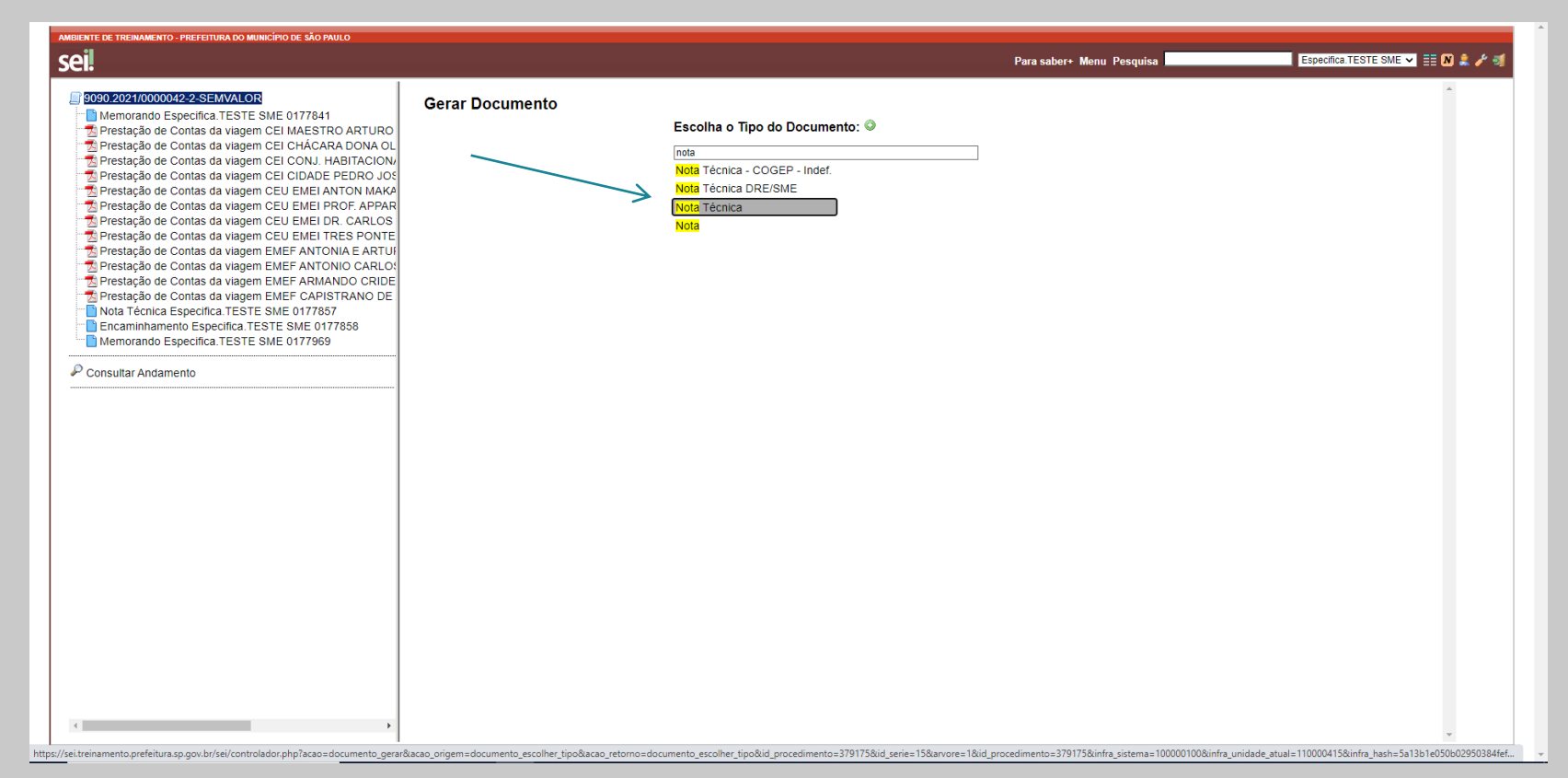

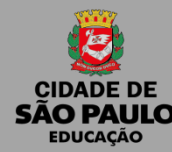

**1- Descrição**: Descrever se é primeira Remessa de envio,

Segunda Remessa ou Correção.

**2 - Nível de Acesso:** Público

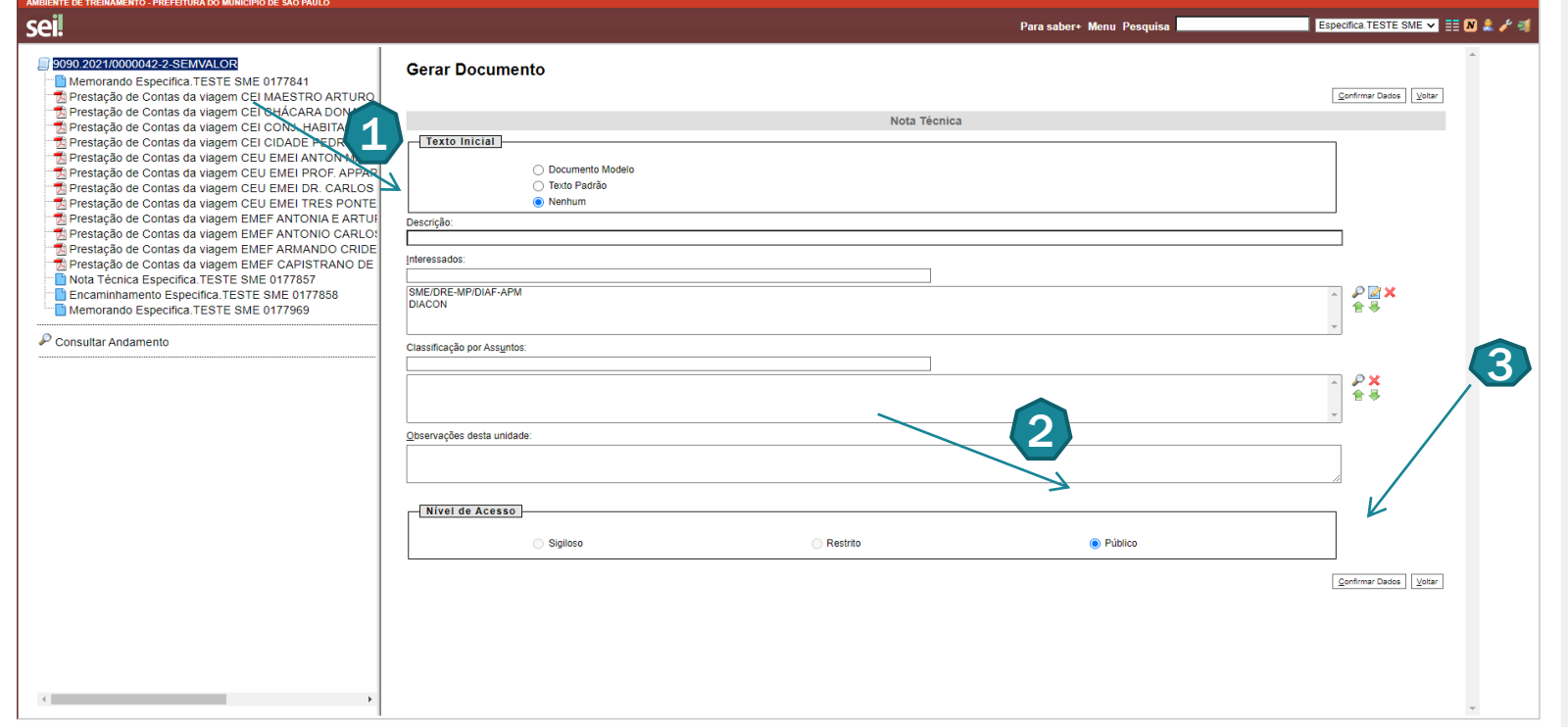

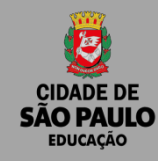

1

## **INSERINDO AS PRESTAÇÕES DE CONTAS NO PROCESSO SEI!**

**1 -** Limpar o campo de texto

**2 – Digite: ASSUNTO**: Prestação de Contas PDDE xxxx – 1º Remessa (Descrever se é primeira Remessa de envio, Segunda Remessa ou Correção.)

**Relação de documentos:**

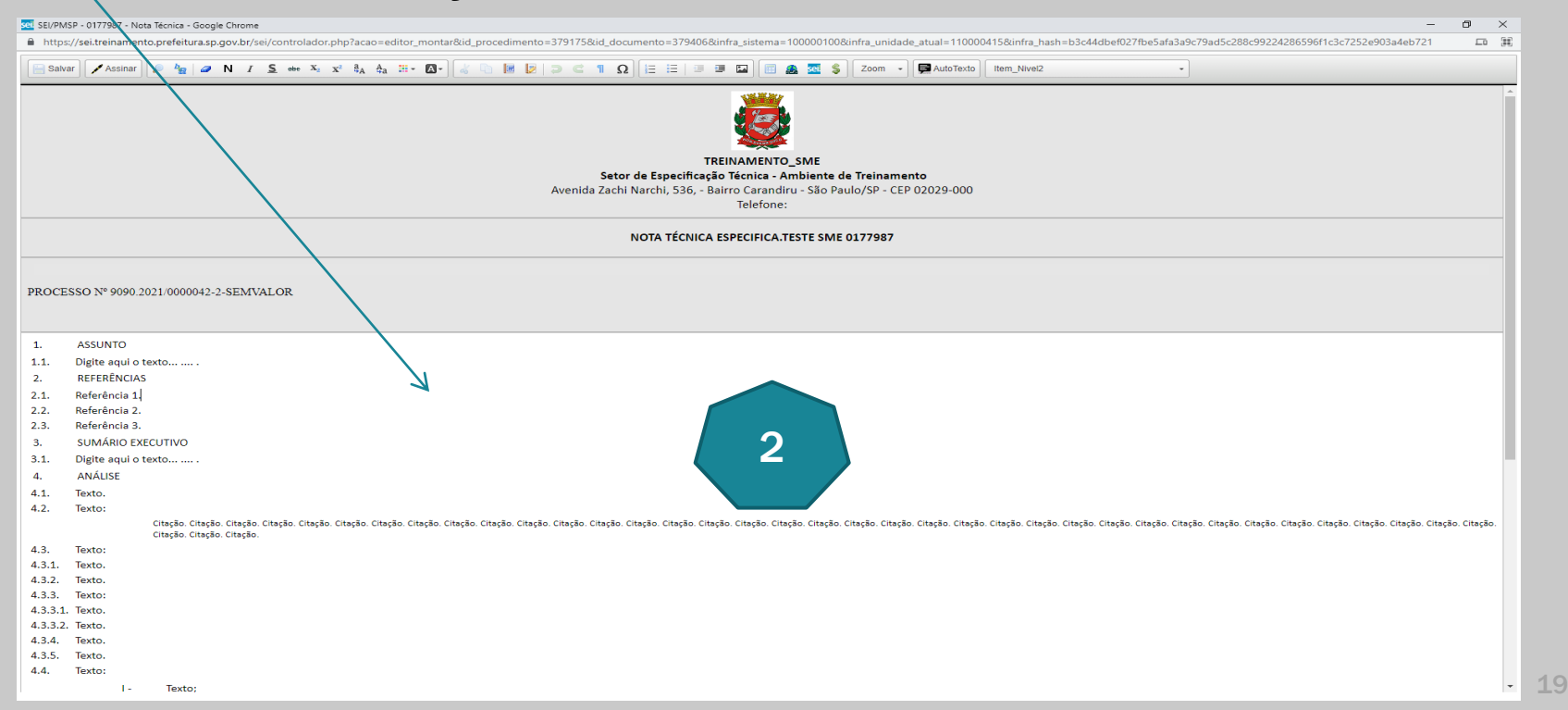

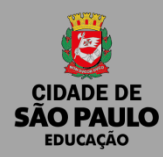

#### **1 –** Clicar em inserir tabela ou crie uma tabela no WORD e cole no documento SEI

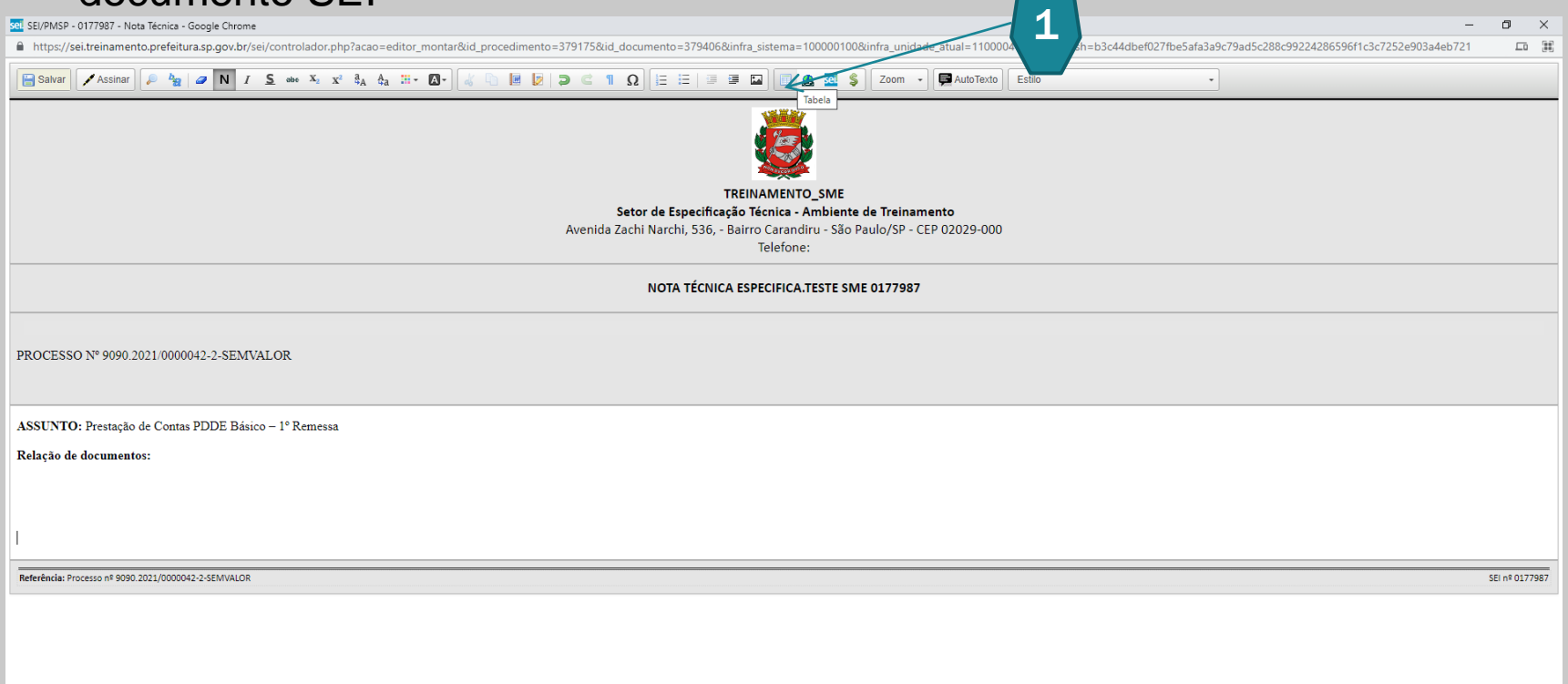

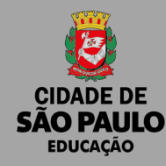

**1 –** Inserir quantidade de linhas e colunas (2 colunas – Nome da Unidade e Número do documento SEI!

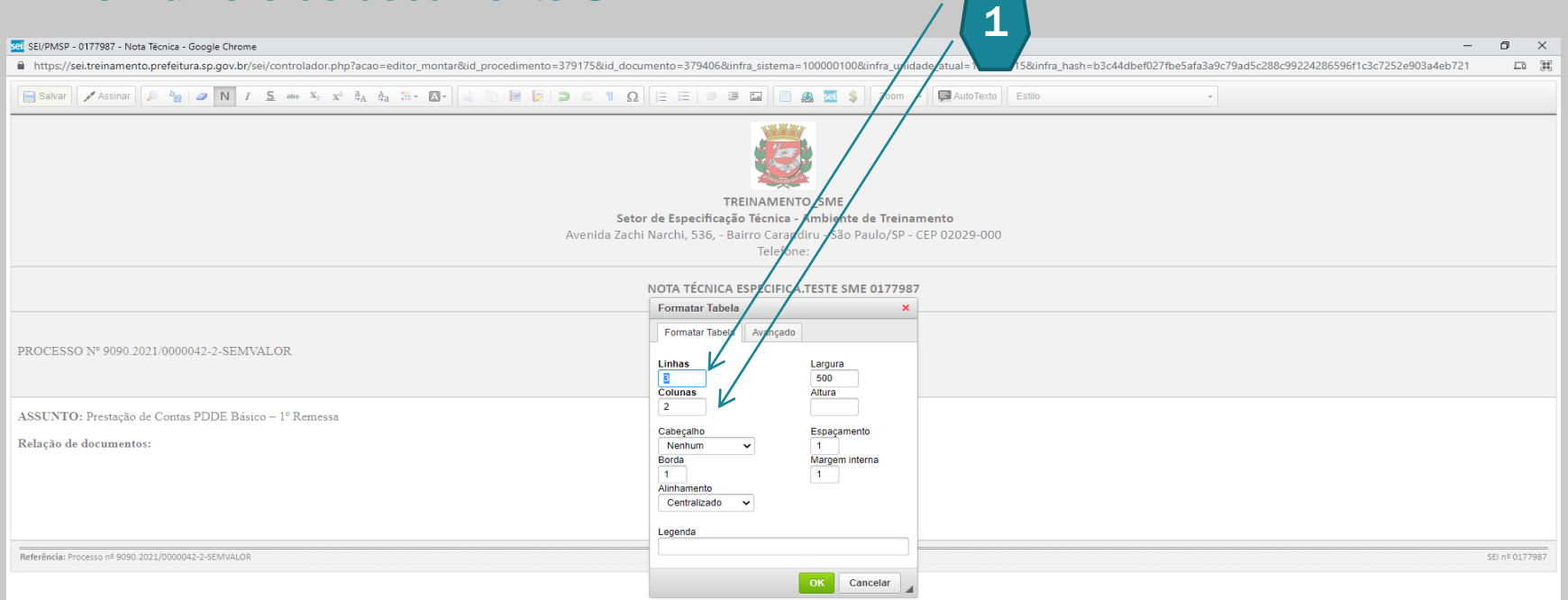

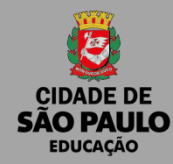

**1 – Referenciar, os documentos, utilizando o link SEI, todos os documentos.** 

**2** – **Abaixo da tabela digitar:** Os documentos físicos de prestação de contas das Unidades Executoras, encontram-se em poder das respectivas unidades educacionais.

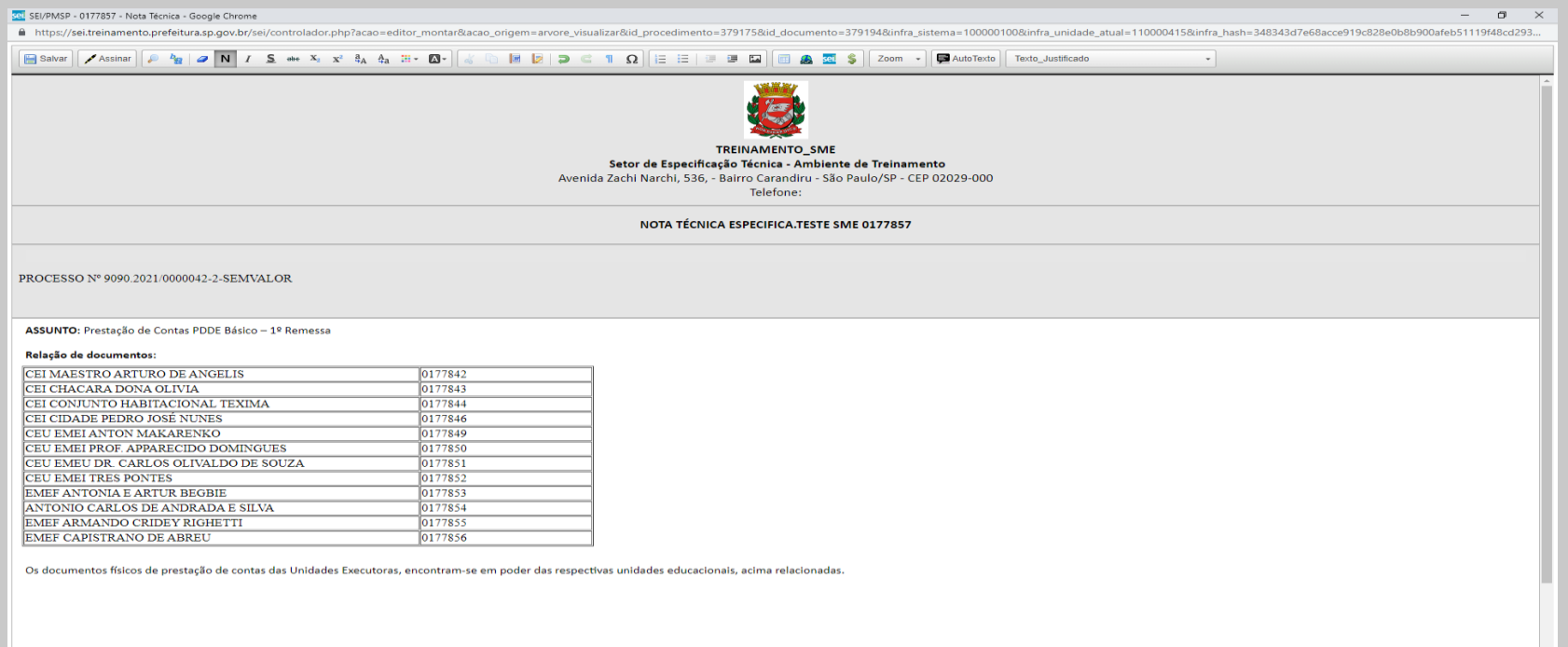

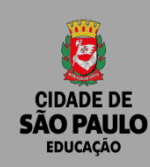

Após referenciar todos os documentos do processo na NOTA TÉCNICA,

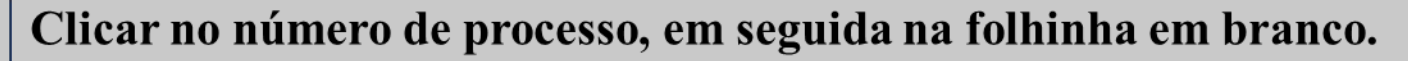

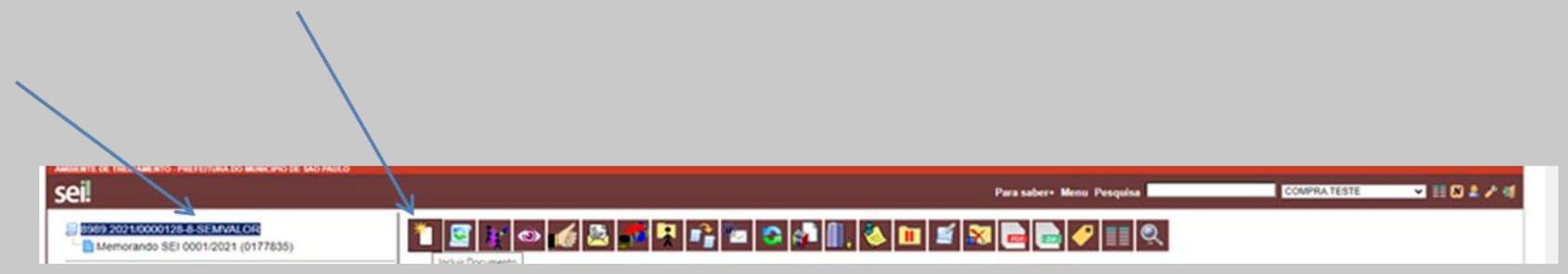

Gerar um documento de encaminhamento

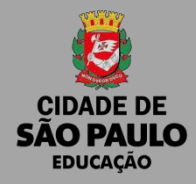

- **1 -** Escolha o tipo de documento: Digitar Encaminhamento
- **2 -** Ir para o nível de acesso: Clicar em público
- **3 -** Preencher o documento e Salvar

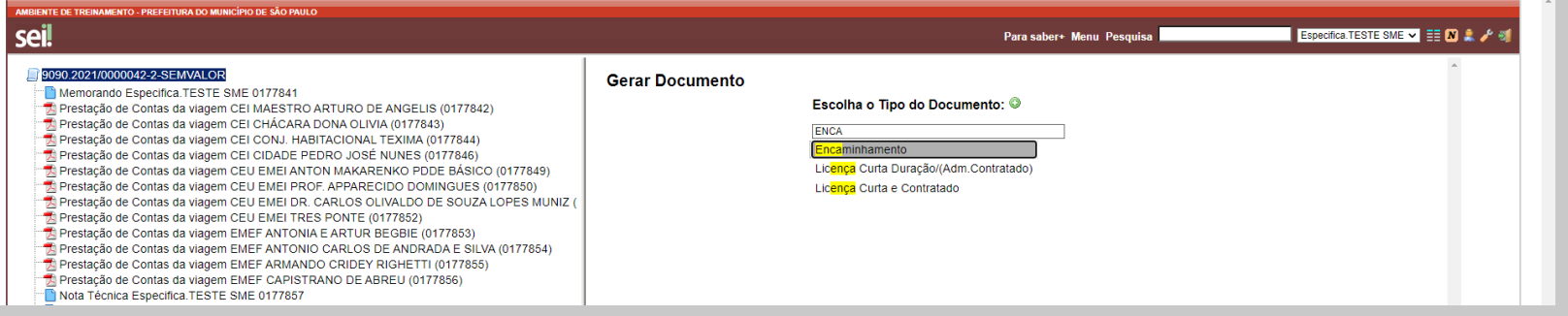

#### MODELO DE TEXTO PARA ENCAMINHAMENTO

São Paulo, 14 de SETEMBRO de 2021.

#### Sra. Diretora

Encaminhamos o presente processo com as prestações de contas do PDDE Básico, exercício 2022, previamente analisadas e aprovadas por esta Diretoria de Ensino.

#### Atenciosamente,

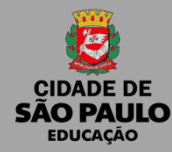

Clicar sob o número do processo, em seguida no ícone enviar processo

Em seguida:

- **1 - Unidades**: SME/COPLAN/DIACON;
- **2 - Selecionar a caixa**: Manter processo aberto na unidade atual;
- **3- Selecionar a caixa:** Enviar e-mail de notificação;
- **4 – Clique em enviar**

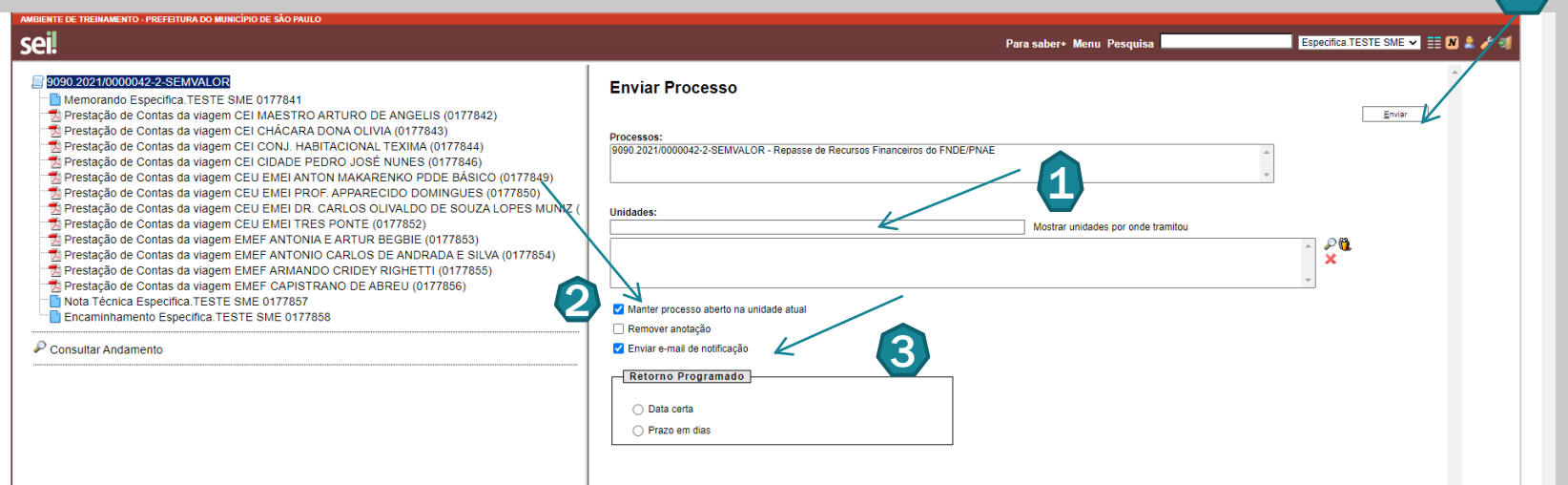

4

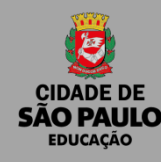

**Para Incluir Novas Prestações de contas ou correções:**

- Inserir os documentos de prestação de contas, seguindo as orientações da página 8 em diante.

**- Inserir os novos documentos em blocos:**

#### **Prestações ainda não enviadas**

- Memorando
- Prestações
- Nota Técnica
- Encaminhamento

#### **Correções:**

- Memorando
- Prestações corrigidas
- Nota Técnica
- Encaminhamento

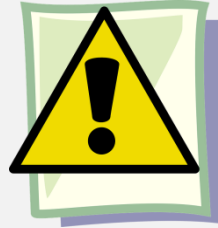

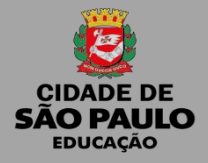

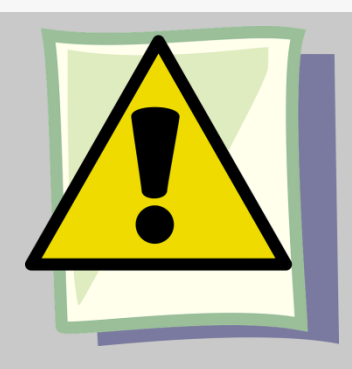

### **Assinar todos os documentos internos:**

- Memorando;
- Nota Técnica;
- Encaminhamento;

#### **Importante!**

**Relacionar o Processo de Prestação de contas do ano anterior, com o novo processo.**

#### **Colocar o processo em "Acompanhamento Especial"**

Esse recurso permite acompanhar o andamento do processo, após envia-lo para SME.

# COMO RELACIONAR UM PROCESSO?

#### Para relacionar um processo a outro processo, fazer o seguinte:

▪ Entrar no processo que deseja relacionar a outro (prestação de contas anterior) e copiar o número do mesmo.

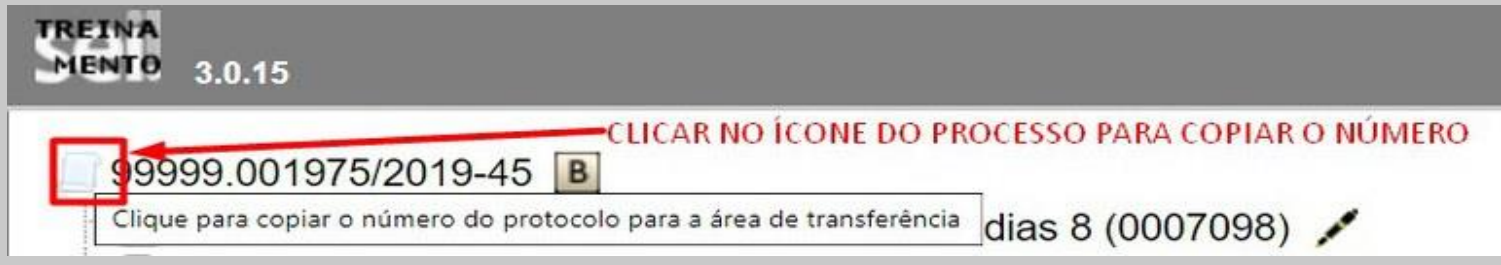

- Entrar no outro processo que deseja relacionar ao primeiro (da prestação em andamento)
- Clicar no ícone "Relacionamento de Processos"
- No campo, colar o número do processo e clicar em "Pesquisar". Quando ele encontrar o tipo de processo, clicar em "Adicionar

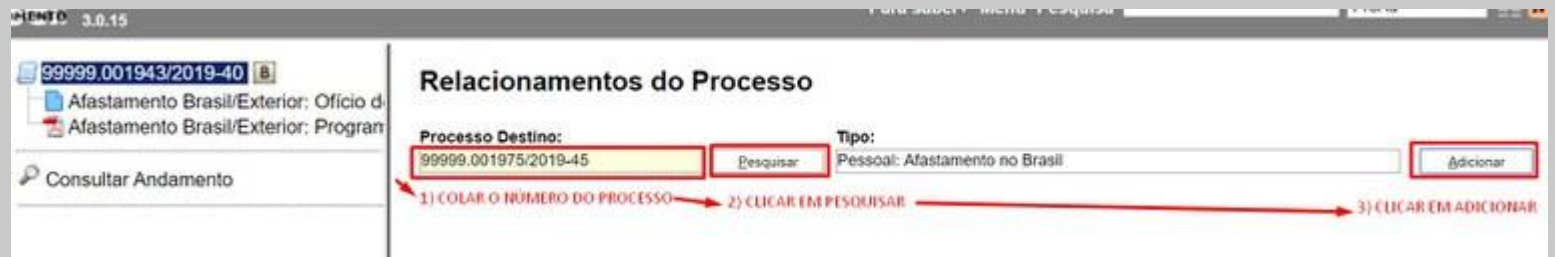

# COMO RELACIONAR UM PROCESSO?

▪ A seguir, você verá uma lista de processos relacionados, que poderá conter um ou mais processos

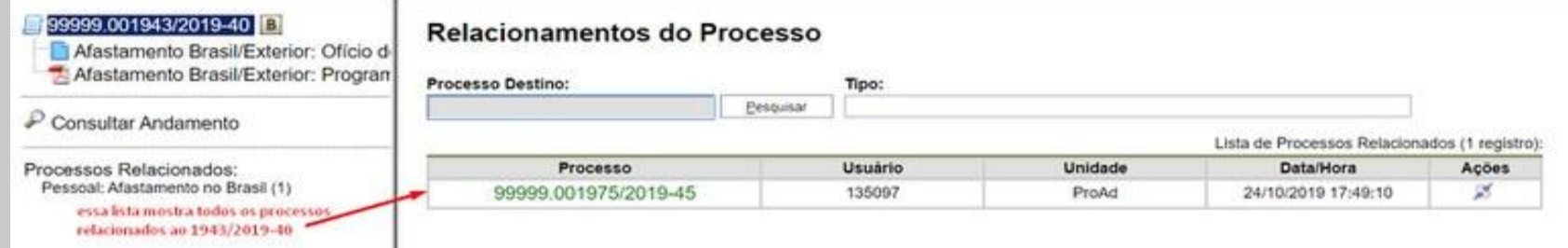

O processo relacionado vai aparecer logo abaixo da árvore de processos

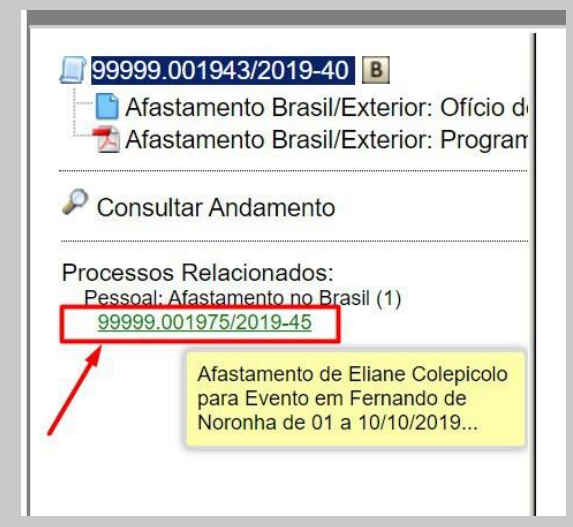

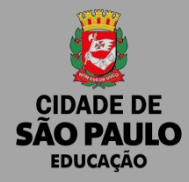

# **DÚVIDAS, ORIENTAÇÕES OU SUGESTÕES**

SME - PDDE Prestação de Contas smepddeprestcontas@sme.prefeitura.sp.gov.br

#### SME/COPLAN/DIACON - PDDE

Adriana Pereira Rocha Breno Lyogi Okamura Fernanda Aparecida Marques Fernandes Hedna Lady Ribeiro Figueredo Benjamim